# **ЗАКАЗАТЬ**

# **7. Сведения об утилизации**

Измерители регистраторы ИС-203.1 после вывода из эксплуатации подлежат утилизации.

Утилизацию производит Изготовитель.

Принять прибор, подлежащий утилизации, может Поставщик.

#### **Назначение**

Настоящее руководство по эксплуатации распространяется на измерителирегистраторы ИС-203.1 предназначенные для измерения и регистрации температуры воздуха с заданным интервалом времени между измерениями путем непосредственного контакта прибора с объектом измерения. Области применения:

- жилищно-коммунальное хозяйство;
- контроль технологических процессов;
- научные исследования;
- пищевая промышленность;
- медицинская, фармацевтическая промышленность (хранение, перевозки). Условия эксплуатации:
- температура окружающей среды, °С- от минус 30 до плюс 85;
- относительная влажность, % не более 80 % при T = 35 °С;
- атмосферное давление, кПа от 86 до 106
- Питание измерителей осуществляется от 3-х элементов типоразмера AAA.

#### **1 Техническое описание**

# 1.1 Назначение

Измеритель регистратор ИС-203.1 (далее прибор) предназначен для измерения и запоминания температуры воздуха с заданным интервалом времени между измерениями путем непосредственного контакта прибора с объектом измерения.

Прибор обеспечивает:

- измерение температуры встроенным датчиком;
- регистрацию и хранение результатов измерения в памяти прибора;
- отсчет календарной даты и текущего времени;
- программируемый интервал между измерениями;

- запуск и останов процесса измерения температуры и регистрации результатов измерения.

1.2 Технические характеристики

Технические характеристики приведены в таблице.

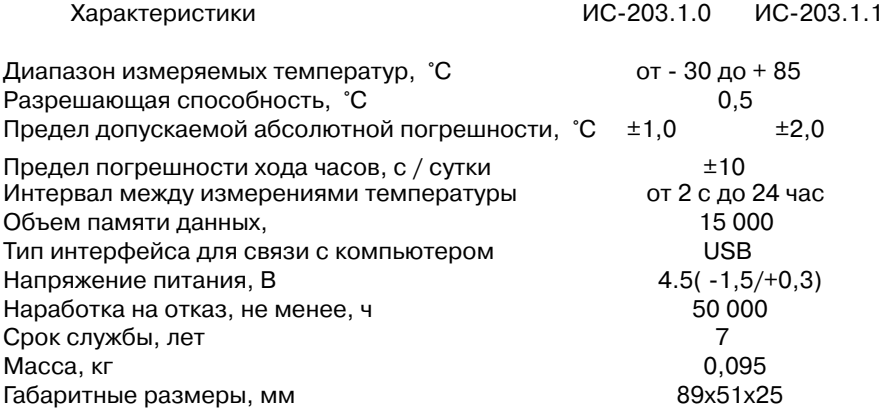

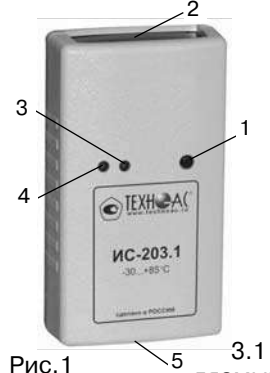

# **2 Внешний вид и расположение органов управления**

- 1 Кнопка включения индикации
- 2 Встроенный датчик
- 3 Светодиод индикации заряда батареи
- 4 Светодиод индикации режима работы
- 5 Разъем для подключения к ПК

# **3 Установка программного обеспечения**

3.1 Вставить диск с программным обеспечением, поставляемый в комплекте с прибором, в CDROM компьютера и

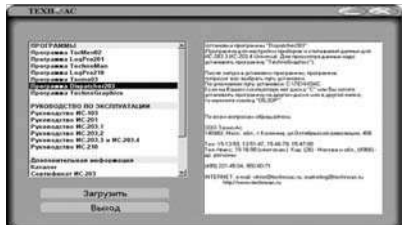

#### Рис.2

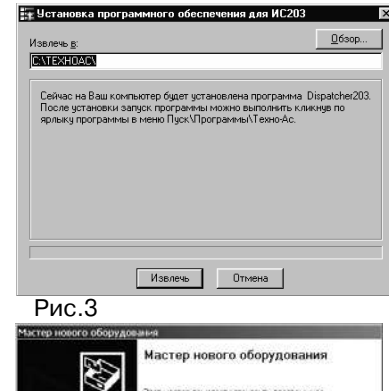

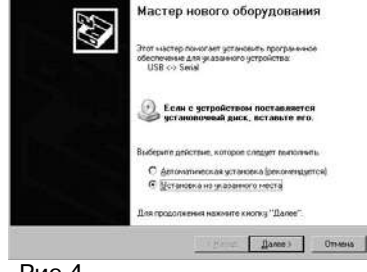

Рис.4

запустить файл AutoRun.exe из корневой директории диска. Откроется окно, показанное на рис. 2.

3.2 В левой панели окна выбрать программу Dispatcher103.

3.3 Для установки программы нужно нажать кнопку "Загрузить" или 2 раза щелкнуть левой кнопкой мыши по строке с названием программы. После запуска программы установки появится окно, пока занное на рис. 3.

3.4 Указать путь для установки программы, нажав на кнопку "Обзор" и выбрав папку, в которую будет установлена программа.

3.5 Нажать кнопку "Извлечь" и программа установится на Ваш компьютер. При установке добавится ярлык в меню Пуск-Программы-ТехноАС.

3.6 В левой панели окна выбрать программу TechnoGraphics.

3.7 Установить программу аналогичным образом. **Установка USB драйвера**

Подключить прибор к свободному USB порту персонального компьютера кабелем, поставляемым в комплекте с прибором. Подождать 5…10 с пока операционная система выдаст информацию об обнаружении нового устройства (рис. 4).

В окне Рис. 4 изменить положение переключателя на "Установка из указанного места" и нажать на кнопку "Далее". Операционная система выведет окно с запросом пути к драйверу устройства (рис. 5).

# **4 Гарантийные обязательства**

4.1 Фирма гарантирует соответствие прибора паспортным данным при соблюдении условий эксплуатации, транспортирования и хранения, установленных настоящим паспортом.

4.2 Гарантийный срок устанавливается 12 месяцев со дня продажи.

Дата продажи  $\Box$ 

Поставщик \_\_\_\_\_\_\_\_\_\_\_\_\_\_\_\_\_\_\_\_\_\_

4.3 Действие гарантийных обязательств прекращается при:

а) нарушении мер безопасности и ухода, указанных в настоящем паспорте и приведших к поломке прибора или его составной части;

б) нарушении пломб, установленных изготовителем;

в) нарушении целостности корпуса прибора вследствие механических повреждений, нагрева, действия агрессивных сред;

г) нарушении правил эксплуатации, хранения и транспортирования, установленных настоящим паспортом;

д) истечении гарантийного срока эксплуатации.

4.4 Гарантийные обязательства не распространяются на источники питания.

4.5 Ремонт приборов производит организация-разработчик: ООО «ТЕХНО-АС».

# **5 Све де ния о рек ла ма ци ях**

В случае отказа прибора в период гарантийного срока эксплуатации необходимо составить технически обоснованный акт, в котором указать дату отказа, действия, при которых он произошел, признаки отказа и условия эксплуатации, при которых произошел отказ.

При обнаружении некомплекта при распаковке прибора необходимо составить акт приемки с указанием даты получения изделия, каким способом было доставлено изделие, состояние упаковки и пломб (печатей).

Акты подписываются ответственными должностными лицами, заверяются печатью и высылаются (доставляются) изготовителю по адресу:

Россия, 140406, г. Коломна, Московской обл.,

ул. Октябрьской революции д.406, ООО "ТЕХНО-АС", факс: (496) - 615-16-90. E-mail:marketing@technoac.ru

Решение по акту доводится до потребителя в течение одного месяца.

# **6 Сроки службы и хранения**

Срок хранения на складе - 2 года. Срок службы, не менее -7 лет.

# **Паспорт 1 Комплект поставки**

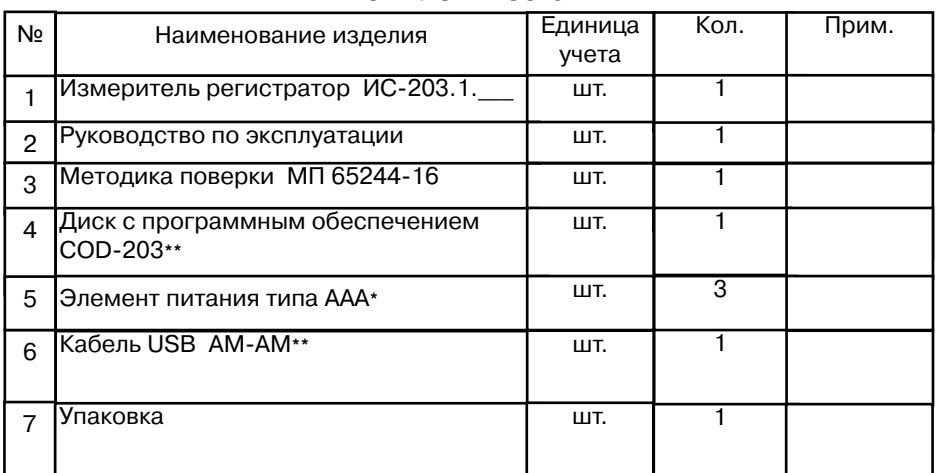

 $*$  - допускается установка в прибор

 $**$  - заказывается пользователем дополнительно

# **2 Свидетельство о приемке**

Измеритель регистратор ИС-203.1 заводской номер соответствует техническим условиям ТУ 4226-029-42290839-2005 и признан годным для эксплуатации.

Дата выпуска: 20 г.

М.П. Представитель ОТК

# **3 Сведения о поверке**

 $\Box$  . The contract of the contract of the contract of the contract of the contract of the contract of the contract of the contract of the contract of the contract of the contract of the contract of the contract of the co

Измеритель регистратор ИС-203.1. заводской номер прошел первичную поверку в соответствии с Методикой поверки МП 65244-16 и признан годным к применению.

Дата поверки " и постал 20 г.

Подпись поверителя

Межповерочный интервал 2 года.

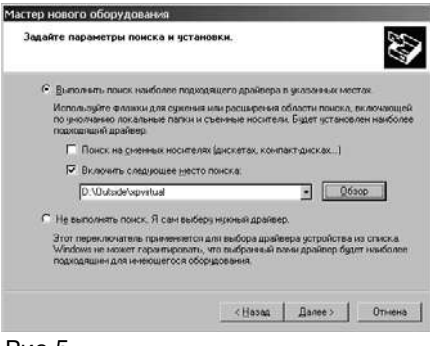

#### Рис.5

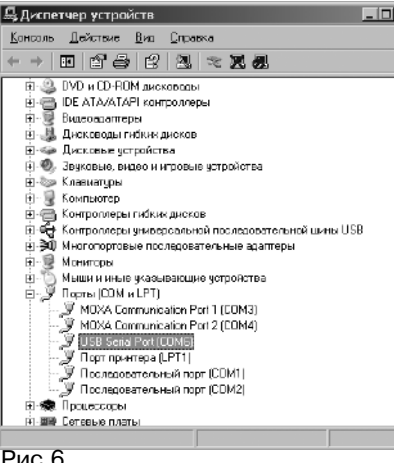

В окне Рис. 5 установить флажок "Включить следующее место поиска" и нажать на кнопку "Обзор". В появившемся окне выбрать путь к драйверу (драйвер находится на прилагаемом диске в папке

d:\Программы\Драйвер ПС1, ПС2\USB\_RS\_485\_Adapter\Win\_98\_v5 для ОС Windows 98(ME)

и d:\Программы\Драйвер ПС1, ПС2\ USB\_RS\_485\_Adapter\Win\_XP – для ОС Win2000, WinXP, Win7).

Нажать на кнопку "Далее". Операционная система установит драйвер.

Выполнить два предыдущих пункта для устройства USB serial port.

В результате установки драйвера в системе появится виртуальный СОМ-порт USB Serial Port (рис. 6).

# **4 Подготовка прибора к работе**

4.1 Проверить соответствие комплекта паспортным данным.

4.2 Убедиться, что корпус прибора не имеет механических повреждений.

4.3 Отвернуть четыре винта на корпусе прибора, открыть корпус, установить элемент питания в батарейный отсек, соблюдая полярность (при первом включении, либо для смены элементов питания).

Рис.6

Недостаточность напряжения питания можно определить по двум признакам: слабое свечение индикатора в помещении; прерывистая связь с компьютером при подключении прибора к ПК (зависание).

4.4 Закрыть корпус и завернуть винты.

4.5 Подключить прибор к свободному USB порту персонального компьютера кабелем, поставляемым в комплекте с прибором. Подождать 5…10 с пока операционная система обнаружит подключенный прибор и создаст виртуальный СОМ порт для работы с прибором. Номер образованного виртуального СОМ порта можно посмотреть в диспетчере устройств в разделе Ports (COM & LPT). Например: USB Serial Port (COM6).

4.6 Запустить программу Dispatcher103.exe. Отобразится окно, показанное на рис. 7.

4.7 Переключателем "СОМ-порт" выбрать номер порта, по которому будет осуществляться связь с прибором. При этом в главном окне программы Dispatcher103 должна появиться информация о приборе, как показано на рис. 8. Если поля остались пустыми – требуется проверить правильность подключения прибора и выбора номера СОМ-порта.

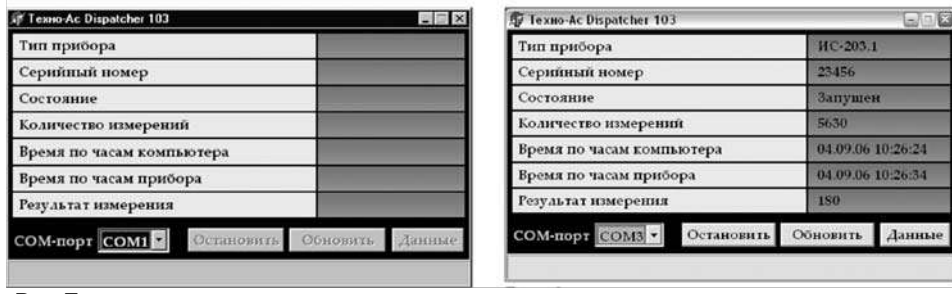

Рис.7

 $P$ ис. $8$ 

4.8 При подключении прибора в главном окне программы в строках "Количество измерений" и "Результаты измерений, град. С" будут отображены данные. которые последний раз измерял прибор.

4.9 Если состояние прибора "Запущен" - нажать на кнопку "Остановить".

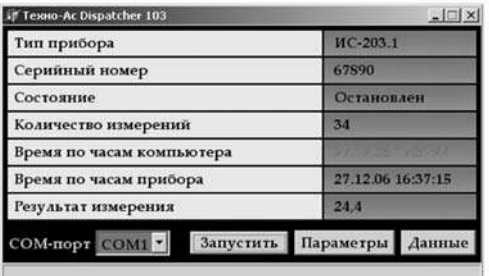

Строка "Состояние" прибора изменится на "Остановлен", а кнопки "Остановить" и "Обновить" изменятся соответственно на "Запустить" и "Параметры" рис.9.

Прибор готов ко всем операци-SM:

-настройке параметров конфигурации (п.5 настоящего РЭ);

-чтению и сохранение измеренных данных (п.6 настоящего РЭ):

-запуску прибора (п.8 настоящего РЭ).

Рис.9

# 5. Настройка конфигурации прибора

5.1 Нажать на кнопку "Параметры". Программа произведет чтение настроек прибора и отобразит окно, показанное на рис. 10. В верхней части окна указан тип прибора и его серийный номер.

5.2 В открытом окне конфигурации прибора слева - названия параметров. справа - значения этих параметров. Значения большинства параметров конфигурации может быть изменено пользователем.

5.3 Параметры конфигурации

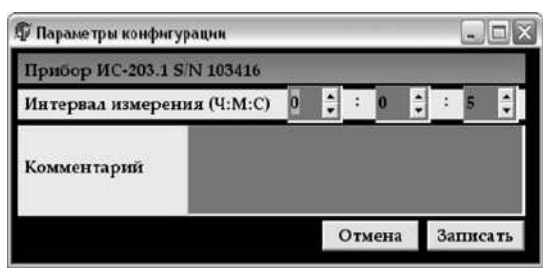

- Тип прибора - и его серийный номер

устанавливается предприятием изготовителем и пользователь его изменить не может. Параметр необходим для идентификации прибора.

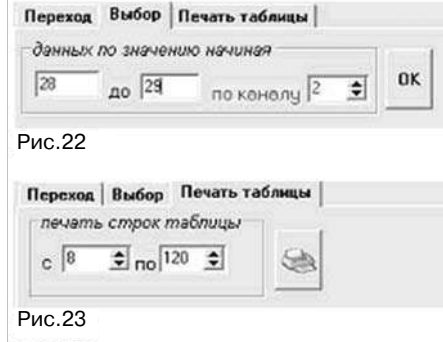

Выбор (рис.22) производит выбор данных по значению и указанному каналу.

Выбирается канал.  $\overline{a}$ которому будет фильтроваться значения (он отображен красным цветом), выбирается значения данных, по которым будет произведен отбор. На рис.22 показано, что программа будет осушествлять поиск отображение только тех данных. которые были измерены по

каналу 2, со значением от 28 до 29 единиц.

Чтобы снова таблица могла отображать все данные необхолимо воспользоваться кнопкой "ВЫВОД ВСЕХ ДАННЫХ ТАБЛИЦЫ".

Печать таблицы (рис.23) производит печать строк таблицы по выбранному диапазону. В данном примере будут напечатаны строки таблицы с 8-ой по 120-ю.

# 9 Транспортирование и хранение

9.1 Транспортирование приборов допускается производить всеми видами транспортных средств, в соответствии с правилами перевозки грузов, действующими на транспорте данного вида.

9.2 Транспортирование изделий морским видом транспорта должно производиться в соответствии с "Правилами безопасности морской перевозки генеральных грузов".

9.3 Эксплуатационное транспортирование приборов следует осуществлять в условиях не жестче условий эксплуатации изделий по группе исполнения N2 **FOCT P 52931.** 

После транспортирования прибора при температуре ниже минус 35 °С в течение более 6 ч следует заменить комплект батарей питания.

9.4 Изделия в упаковке предприятия-изготовителя должны храниться на складе на стеллажах не более чем в 3 ряда.

9.5 Условия хранения в части воздействия климатических факторов должны соответствовать условиям хранения по ГОСТ 15150. После транспортирования в условиях отрицательных температур прибор в транспортной таре должен быть выдержан при температуре (20±10) °С и атмосферном давлении (70.0 ... 106.7) кПа в течение 24 ч.

Рис. 10

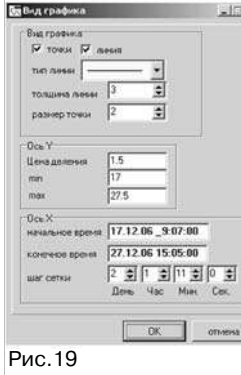

В строках вывода отображается значение линий. Значение левой линии отображается как начало измерения, правая - конец измерения.

Изменить лиапазон сохранения можно лвумя способами, которые дублируют друг друга:

-подвести курсор мыши к любой из линий. Нажать и, не отпуская кнопку мыши, перелвинуть ее на необхолимое значение. Отпустить кнопку мыши. Линия будет передвинута на необходимое значение, соответственно изменится и значение диапазона в диалоговом окне.

-Изменить значения диапазона в диалоговом окне (рис. 18).

Кнопка "сохранение" сохраняет данные, которые находятся между выделенным линиями. Кнопка "сохра-

нить все данные" сохраняет все данные графика. Последняя кнопка часто используется при сохранении в режиме работы программы в реальном времени.

кнопка вид графика - выводит диалоговое окно (рис. 19), которое позволяет изменять отображение графика точками и линией (при этом можно задавать толшину линии и размер точек), изменять цену деления по осям, переносить точку начала отсчета для наглядности общего вида графика.

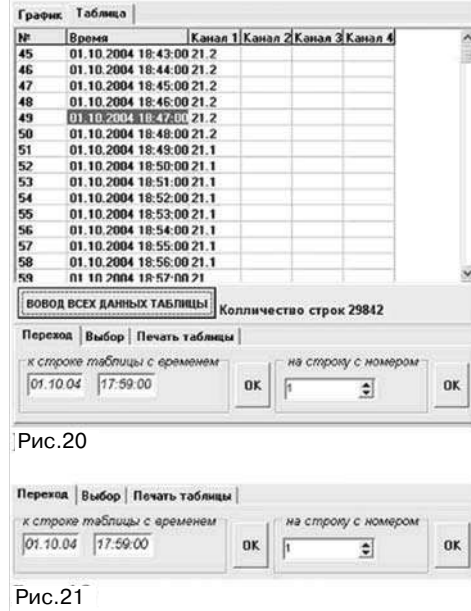

8.5 Работа с таблицей данных Таблица данных (рис.20) включает в себя номер записи. время измерения. значениея измерений. которые распределяются по 4-ем столбцам каналов. Общее количество строк.

Закладки настроек над таблицей включают в себя:

- переход;
- выбор:
- печать таблицы.

Переход (рис.21) состоит из перехода к строке таблицы по времени и из перехода на строку по номеру.

В первом случае выбирается необходимое значение времени и при нажатии "ОК" программа в области построения таблицы перейдет на строку, значение времени которой совпадает с запрашиваемым значением.

Во втором случае выбирается номер строки, на который необходимо

перейти и нажимается "ОК", после чего активной строкой в таблице является строка с ячейкой номера равной указанной в поиске.

- Интервал измерения - задает время в часах, минутах и секундах, через которое прибор производит измерения и запись результатов в энергонезависимую память.

Левое поле соответствует часам, среднее – минутам и правое – секундам. Минимальный интервал измерения может быть равен 00 ч 00 мин 05 с максимальный 23 ч 59 мин 59с.

• Комментарий - это необязательное текстовое поле, длинной не более 230 знаков включая буквы, цифры и пробелы, которое пользователь может использовать по своему усмотрению.

5.4 Установить и проверить все параметры конфигурации. Нажать на кнопку "Записать".

Окно закроется, программа запишет новые настройки в прибор и произведет синхронизацию часов прибора с часами компьютера. После этого в строке состояния главного окна программы появится надпись "Конфигурация записана".

# 6 Сохранение данных

6.1 Подключить прибор к свободному USB-порту компьютера.

6.2 Запустить программу Dispatcher103.exe.

6.3 Переключателем "СОМ-порт" выбрать номер порта, по которому будет осуществляться связь с прибором.

6.4 Если состояние прибора "Запушен" - нажать на кнопку "Остановить".

6.5 Нажать на кнопку "Данные". Программа выведет окно, показанное на

рис. 11. Данные в приборе хра-

нятся в виде блоков. Новый блок

начинается либо при запуске при-

бора, либо при замене его эле-

ментов питания. Память прибора

записывается по кольцу. Таким

образом. при заполнении памяти

прибор будет стирать старые дан-

лены блоки прибора. Каждый блок

имеет номер, присвоенный при-

бором: время начала измерений и

файл требуется навести курсор

мыши на блок, прелназначенный

6.6 Для сохранения блока в

В таблице на рис. 11 представ-

ные и записывать новые.

количество данных в нем.

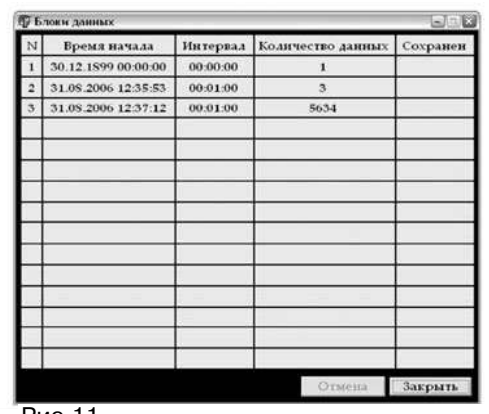

Рис.11

для сохранения и щелкнуть по строке левой кнопкой. Программа запросит путь для сохранения файла. После того, как путь будет указан, программа загрузит из памяти прибора данные и сохранит в требуемый файл, который можно будет просмотреть в виде таблицы или графика используя программу TechnoGraphics.

Примечание - По умолчанию программа предлагает имя файла для сохранения данных в формате: ИС-203.1 SN YYYY от ZZ.ZZ.ZZ.ZZ.ZZ.ZZ.bin. Где Y - серийный номер и Z - время начала данного блока. Имя файла может быть изменено пользователем при сохранении блока.

# 7 Запуск прибора

Запуск прибора возможен только с компьюрера. Для этого следует нажать на кнопку "Запустить" в главном окне программы (рис.9). При этом изменится состояние прибора на "Запушен" и кнопка "Запустить" сменится на "Остановить". Кнопка "Параметры" сменится на "Обновить" (рис.8. Прибор работает. При нажатии на кнопку "Обновить" программа выведет новые значения количества измерений и результаты последнего измерения.

## 8 Просмотр данных с помощью программы "TechnoGraphics" (TG)

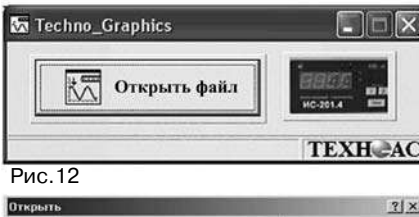

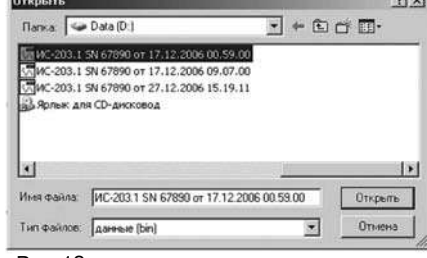

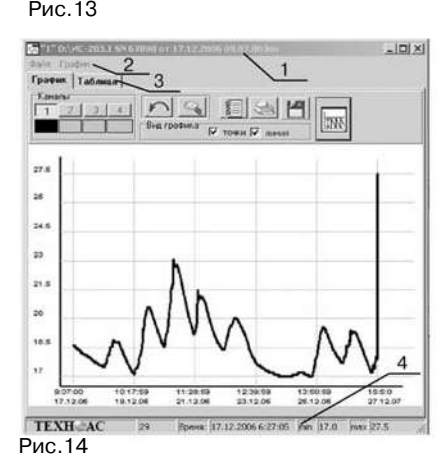

8.1 Запустить программу TG. Открыть файл "Techno Graphic.exe". После чего появится лиалоговое окно (рис. 12)

8.2 В окне располагаются 2 кнопки. Кнопка "Открыть файл", открывает файл с расширением \*.bin и строит график на основе данных файла. При ее нажатии появляется диалог (рис.13), где пользователь выбирает необхолимый ему файл лля просмотра, нажимает на "Открыть", после чего и осуществляется построение графика.

Вторая кнопка с изображением прибора открывает диалог для построения графика в реальном времени. Эта кнопка работает только с модификациями ИС-203.3, ИС-203.4

8.3 Открыть выделенный файл. На экране появится окно, привеленное на рис. 14. где:

- $1 -$ заголовок:
- 2 меню (Файл. График):
- 3 График, Таблица (две закладки);
- 4 статусная строка.

- Заголовок состоит из иконки эмблемы ТехноАС, номера отрытого окна (программа имеет способность одновременно просматривать 10 файлов), путь открытого файла, кнопок свернуть, развернуть, закрыть окно.

- Меню состоит из пунктов Файл. График.

В пункте меню "файл" возможно, распечатать график, находящийся на экране, и таблицу данных.

Пункт меню "график" дает возможность изменять настройки графика: изменять цвет фона, линии сетки, линии осей, надписей графика. Также есть возможность возврата в исходное состояние.

- Закладки "График" и "Таблица". Работа с закладками описана в п.8.4. 8.5 настоящего руководства.

8.4 Работа с графиком (рис. 13)

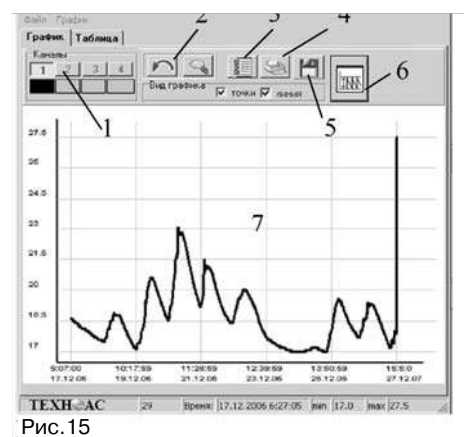

(рис. 16). Для того чтобы увеличить график до необходимого размера, необходимо нажать и, не отпуская клавишу мыши, потянуть манипулятор мышь в произвольном направлении. В результате появится резиновое окно, которое и определяет область масштабирования графика.

Кнопки возврата позволяют возвращать график к исходному состоянию. Левая кнопка в виде стрелочки возвращает масштаб графика на один шаг назад. Правая кнопка с изображением лупы возвращает график к первоначальному виду.

**TEXH AC Рис.16** • кнопка отчет - отображает страницу

отчета измерения, произведенных измерений. На странице возможно сохранение и печать информации.

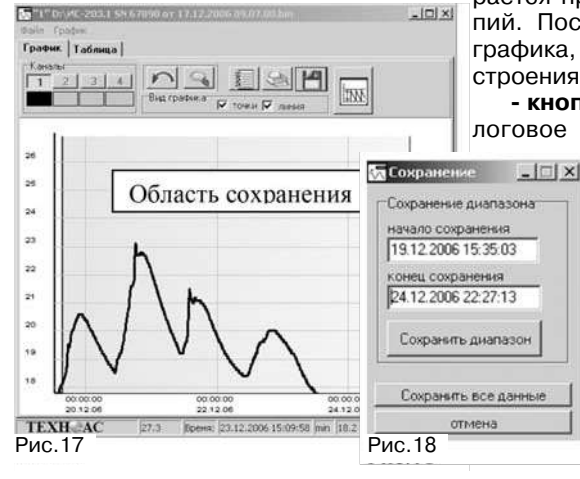

- кнопка печать - выводит стандартное диалоговое окно печати, где выби-

рается принтер для печати и число копий. После чего производится печать графика, отображаемого в области построения графика.

1 - панель кнопок "каналы"

2 - кнопки возврата

5 - кнопка сохранение

6 - кнопка вид графика

7 - область построения графика.

- панель кнопок "каналы" - у моди-

- кнопки возврата - основной ре-

фикации ИС-203.1 активирован только

жим при работе с графиком - масштаби-

рование. Масштабирование произво-

дится посредством резинового окна

**MUNDER** 

Резиновое окно

00:00:00

00:00:00

18.1 Boeret (24.12.2006 22:05:30 jem 17.0 jean 27.5)

5 "1" 0:\//E-203.1 5N 67890 or 17.12.2006 09.07.00.bm

3 - кнопка отчет

один канал.

4 - кнопка печать

**Friday Takoma** 

▬

si)

- кнопка сохранение - выводит диалоговое окно "сохранение", меняется

режим графика (на графике отображается квадрат выделения ограниченный синей и красной линиями). во время сохранения графика невозможно его масштабирование (рис. 17, 18). Окно состоит из двух строк вывода (начало сохранения и конец сохранения) и двух кнопок ("сохранить" и "сохранить все данные").

 $\overline{7}$